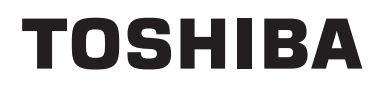

**Mallin nimi:**

**RB-RWS21-E**

• Lue tämä käyttöohje ennen RB-RWS21-E, -kauko-ohjaimen käyttämistä.

• Katso sisäyksikön mukana toimitetuista asennusohjeista muut kuin kauko-ohjaimen asennusohjeet.

**Suomi**

# **Sisältö**

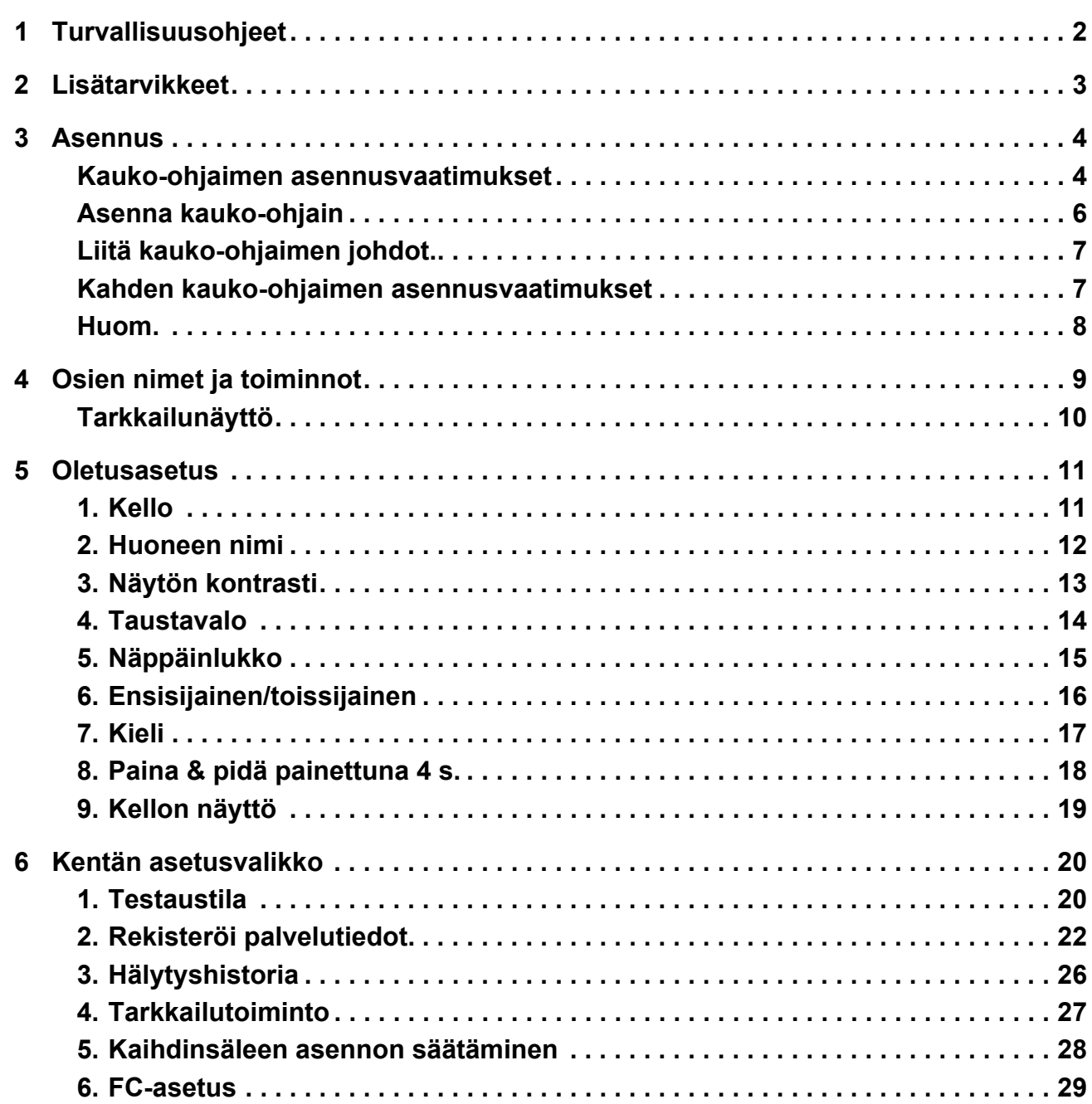

# <span id="page-2-0"></span>*1* **Turvallisuusohjeet**

- Lue nämä "Turvallisuusohjeet" huolellisesti ennen asennusta.
- Alla olevat turvallisuusohjeet sisältävät tärkeitä turvallisuuteen liittyviä huomautuksia. Noudata niitä tarkasti. Tutustu seuraaviin tietoihin (merkinnät ja symbolit) ennen varsinaisen sisällön lukemista ja noudata annettuja ohieita.
- Pyydä asiakasta säilyttämään nämä käyttöohjeet myöhempää käyttöä varten.

| Merkkivalo      | Merkkivalojen merkitys                                                                                                    |
|-----------------|----------------------------------------------------------------------------------------------------|
| <b>VAROITUS</b> | Tällä merkinnällä korostettu teksti osoittaa, että varoituksessa annettujen ohjeiden noudattamatta<br>jättäminen voi aiheuttaa vakavia henkilövahinkoja (*1) tai kuoleman, jos tuotetta käsitellään<br>virheellisesti.                                                                                                    |
| <b>HUOMIO</b>   | Tällä merkinnällä korostettu teksti osoittaa, että huomautuksessa annettujen ohjeiden noudattamatta<br>jättäminen voi aiheuttaa lievän loukkaantumisen (*2) tai omaisuusvahinkoja (*3), jos tuotetta käsitellään<br>virheellisesti.                                                                                                    |
|                 | *1: Vakavat henkilövahingot viittaavat näön menetykseen, loukkaantumiseen, palovammoihin, sähköiskuihin,<br>luunmurtumiin, myrkytyksiin ja muihin vammoihin, jotka jättävät pysyviä vahinkoja ja edellyttävät sairaalahoitoa tai<br>pitkäkestoista polikliinistä hoitoa.<br>*2: Loukkaantuminen viittaa loukkaantumisiin, palovammoihin, sähköiskuihin ja muihin vammoihin, jotka eivät edellytä<br>sairaalahoitoa tai pitkäkestoista polikliinistä hoitoa. |

<sup>\*3:</sup> Omaisuusvahingot viittaavat kotitalouksiin ulottuviin vaikutuksiin sekä vahinkoihin, jotka kohdistuvat rakennuksiin, karjaan ja lemmikkieläimiin.

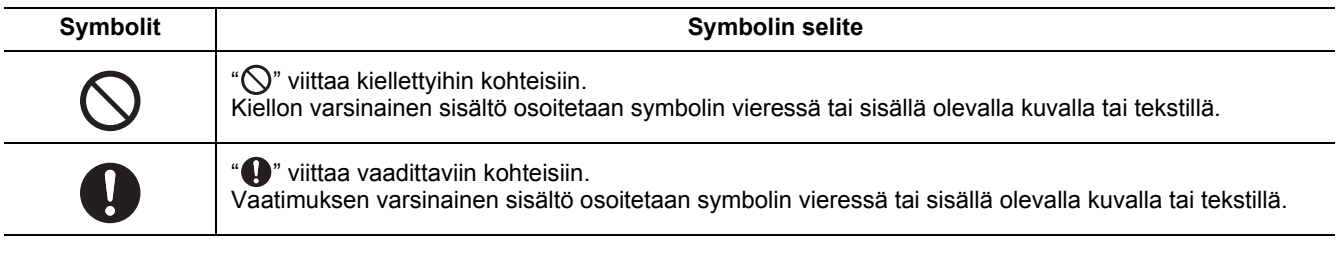

## **VAROITUS**

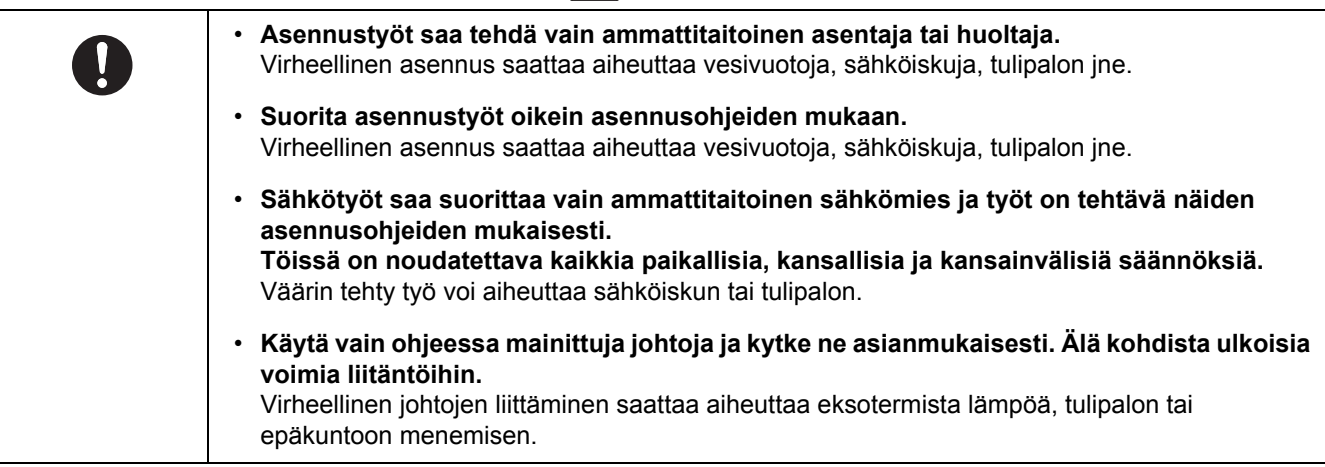

# <span id="page-3-0"></span>*2* **Lisätarvikkeet**

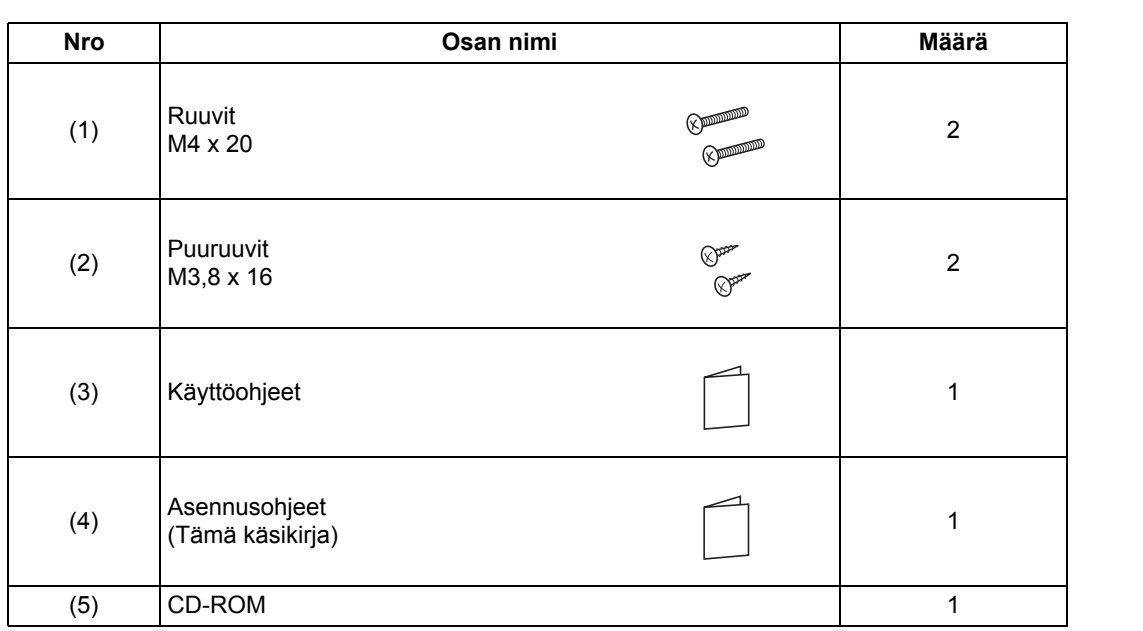

# <span id="page-4-0"></span>*3* **Asennus**

## <span id="page-4-1"></span>**Kauko-ohjaimen asennusvaatimukset**

## ◆**Asennuspaikka**

- Asenna kauko-ohjain 1 1,5 m korkeudelle lattiasta, jotta laite pystyy tunnistamaan huoneen keskilämmön.
- Älä asenna kauko-ohjainta paikkaan, johon aurinko paistaa tai johon pääsee ulkoilmaa, kuten esimerkiksi ikkunalle.
- Älä asenna kauko-ohjainta jonkin esineen taakse tai takapinnalle, jossa ilmanvirtaus ei ole riittävä.
- Älä asenna kauko-ohjainta pakastimen tai jääkaapin seinälle, sillä kauko-ohjain ei ole vedenkestävä.
- Asenna kauko-ohjain seinälle pystysuoraan.

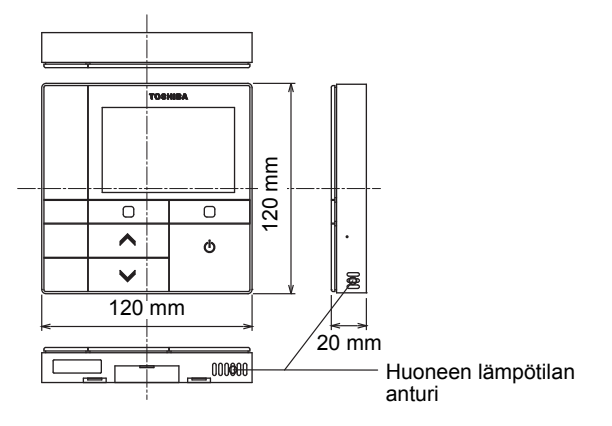

## ◆**Asennusmitat**

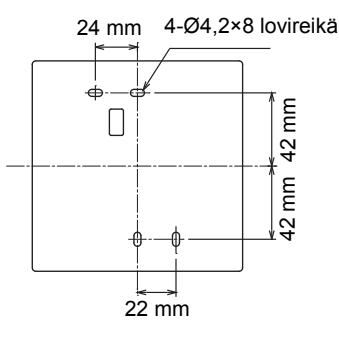

## ◆**Kauko-ohjaimen johdotus ja kauko-ohjainten välisten yksiköiden johdotus**

Katso, että kauko-ohjaimen johto (tiedonsiirtojohto) ja 220-240 V vaihtovirtajohto eivät pääse koskettamaan toisiaan äläkä liitä niitä samaan sähköpiiriin, muuten säätöjärjestelmässä saattaa ilmetä häiriöitä.

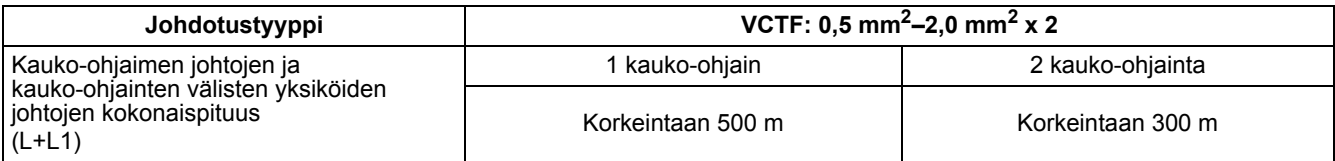

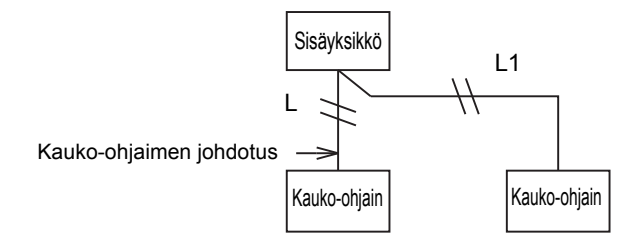

### ◆**Useamman kauko-ohjaimen asennus**

Asenna kaksi tai useampi vierekkäinen kauko-ohjain noudattamalla kuvan 1 ja 2 ohjeita.

**(Kuva 1)** 

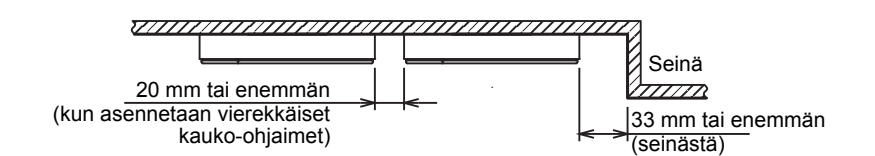

**(Kuva 2)** 

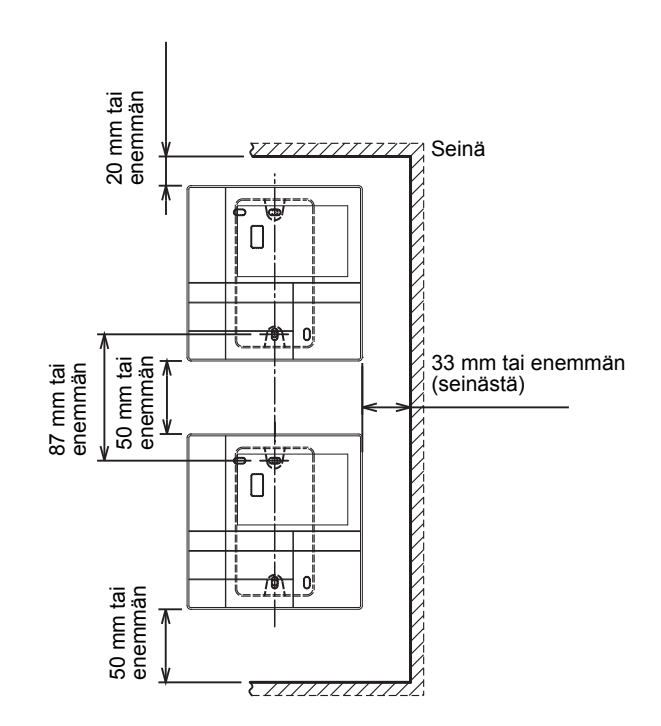

**–5–**

## <span id="page-6-0"></span>**Asenna kauko-ohjain**

#### **HUOMAUTUS**

- Kauko-ohjaimen johtoa ei saa kiertää vyyhdelle eikä asentaa samaan virtapiiriin virtajohdon kanssa, muuten seurauksena saattaa olla vikatoiminta.
- Asenna kauko-ohjain sähköhäiriölähteiden ja sähkömagneettikenttien läheisyydestä.

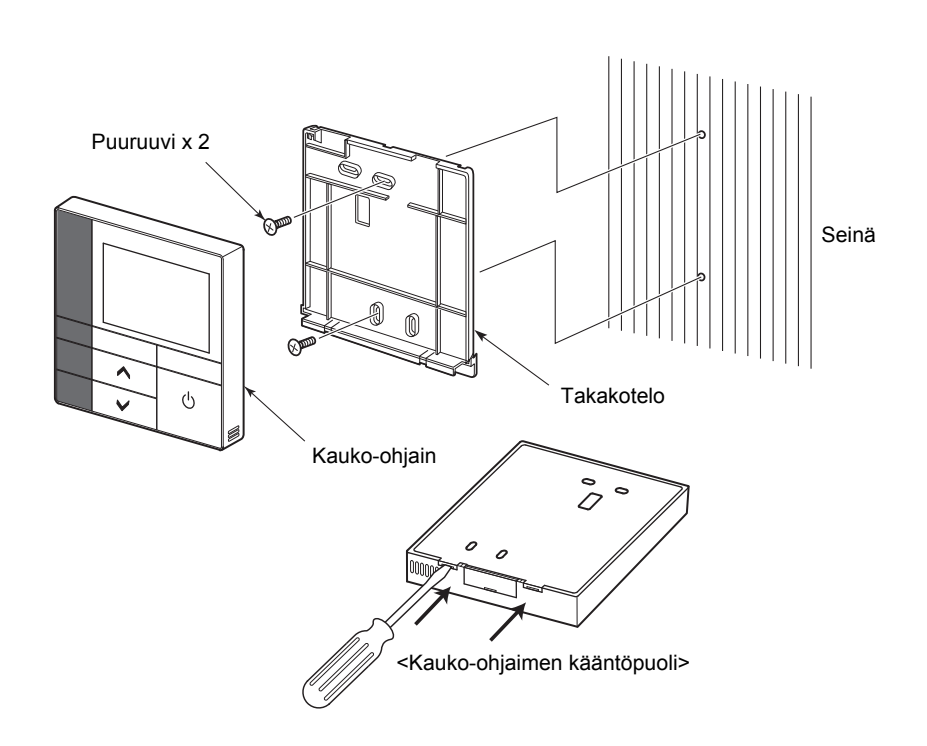

- *1* **Aseta litteäteräinen ruuviavain kauko-ohjaimen takana olevaan loveen ja irrota takakotelo.**
- *2* **Kiinnitä kauko-ohjaimen takakotelo seinään kauko-ohjaimen mukana toimitetuilla puuruuveilla (2 kpl).**

**Älä käytä sähkökäyttöistä ruuviavainta. Älä kiristä ruuvia liikaa (Kiristysmomentti on korkeintaan 2 kg / f•cm.); muuten takakotelo saattaa mennä rikki.**

*3* **Liitä sisäyksikön sähköjohto kauko-ohjaimen riviliittimeen. (Katso " Liitä kauko-ohjaimen johdot.".)** Tarkasta sähköjohdon liitinnumero, jotta saadaan vältetyksi virheellinen liittäminen. (Jos käytetään 220-240 V vaihtovirtaa, kauko-ohjain ja sisäyksikkö rikkoutuvat.)

## <span id="page-7-0"></span>**Liitä kauko-ohjaimen johdot.**

#### **Johdotuskaavio**

Sisäyksikössä kauko-ohjaimen johdon liittämistä varten oleva riviliitin

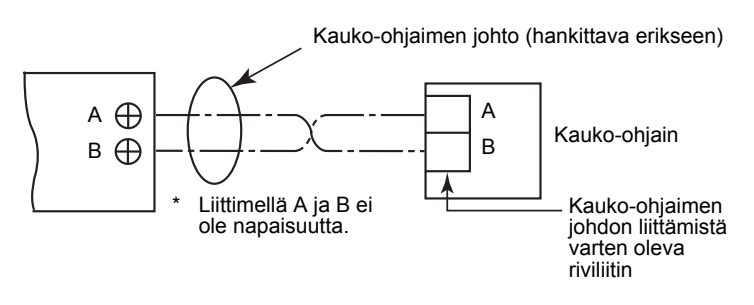

- Käytä 0,5 mm<sup>2</sup> 2,0 mm<sup>2</sup> johtoa.
- Puristustyyppistä liitintä ei voi käyttää.

# <span id="page-7-1"></span>**Kahden kauko-ohjaimen asennusvaatimukset**

Kaksoiskauko-ohjausjärjestelmässä yhtä tai useampaa yksikköä käytetään kahdesta kauko-ohjaimesta. (Kauko-ohjaimia voidaan asentaa korkeintaan kaksi.)

### **Säädä toissijainen kauko-ohjain**

Säädä kohdasta "6. Header/Follower" kohdassa "Initial setting" VALIKKO-näytössä. Katso tarkemmat ohjeet sivulta [sivulta 16.](#page-16-1)

### **Asenna kauko-ohjaimet**

Asenna kaksoiskauko-ohjausjärjestelmän kauko-ohjaimet seuraavalla tavalla:

#### **Säädä yksi kauko-ohjaimista ensisijaiseksi kauko-ohjaimeksi.**

**(Kauko-ohjaimet on säädetty oletusasetuksena tehtaalla ensisijaiseksi tilaan "Header remote controller".)**

### **Perusjohdotuskaavio**

#### **HUOMAUTUS**

Liittimellä A ja B ei ole napaisuutta.

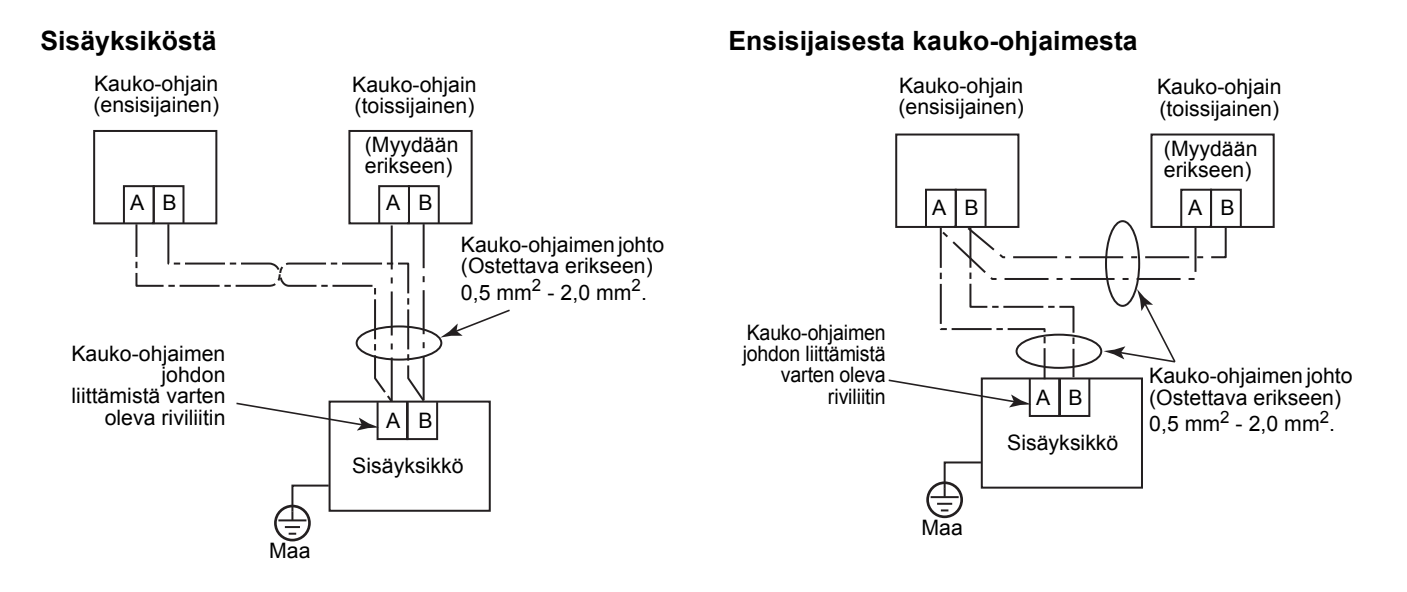

## <span id="page-8-0"></span>**Huom.**

• Virran kytkemisen jälkeen kestää hetken, ennen kuin kauko-ohjainta voidaan käyttää. Kyseessä ei ole toimintahäiriö.

#### **<Kun virta kytketään päälle kauko-ohjaimesta>**

Kestää noin 1 minuutin ennen kuin kauko-ohjain tulee käyttökuntoon.

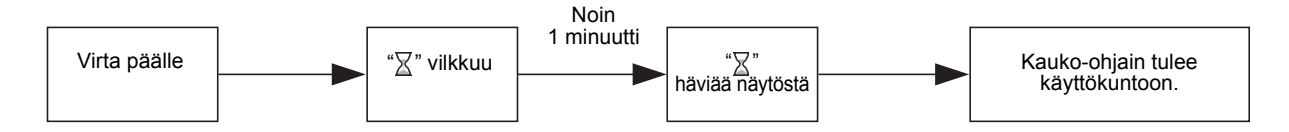

• Katso [sivulta 20](#page-20-2) ohjeet huoneen lämpötila-anturin kytkemiseen ja testitoiminnon asetuksiin.

# <span id="page-9-0"></span>*4* **Osien nimet ja toiminnot**

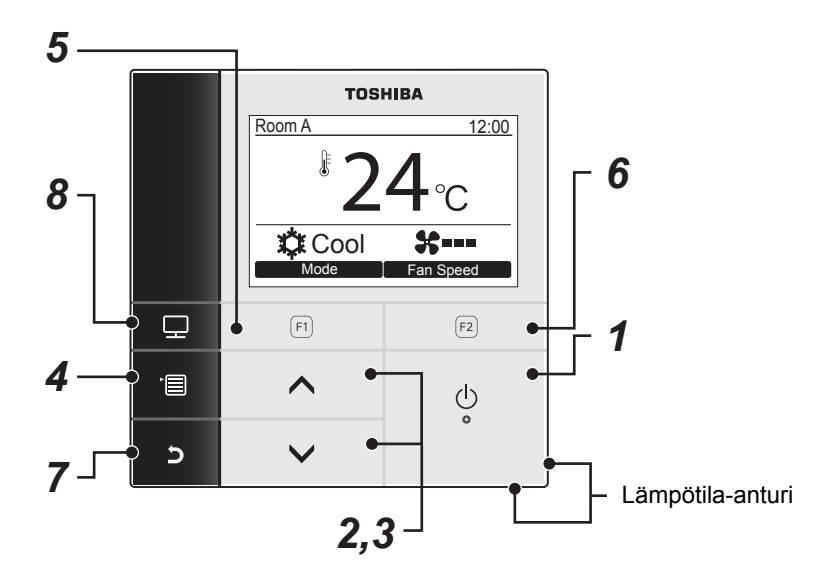

*1* **[ PÄÄLLE / POIS PÄÄLTÄ] -painike**

# *2* **[ ] -painike**

Tavallisen käytön aikana: säätää lämpötilan. Valikkonäytössä: valitsee kohdan valikosta.

*3* **[ ] -painike**

Tavallisen käytön aikana: säätää lämpötilan. Valikkonäytössä: valitsee kohdan valikosta.

## *4* **[ VALIKKO] -painike**

Näyttää valikkonäytön.

## *5* **[ F1] -painike**

Toiminto vaihtelee asetusnäytön mukaisesti.

## *6* **[ F2] -painike**

Toiminto vaihtelee asetusnäytön mukaisesti.

## *7* **[ PERUUTUS] -painike**

Toimii kuten näytössä osoitetaan, kuten esimerkiksi palauttaa aiempaan valikkonäyttöön.

## *8* **[ TARKKAILU] -painike**

Näyttää tarkkailunäytön.

# <span id="page-10-0"></span>**Tarkkailunäyttö**

#### Katso nykyinen käyttötila.

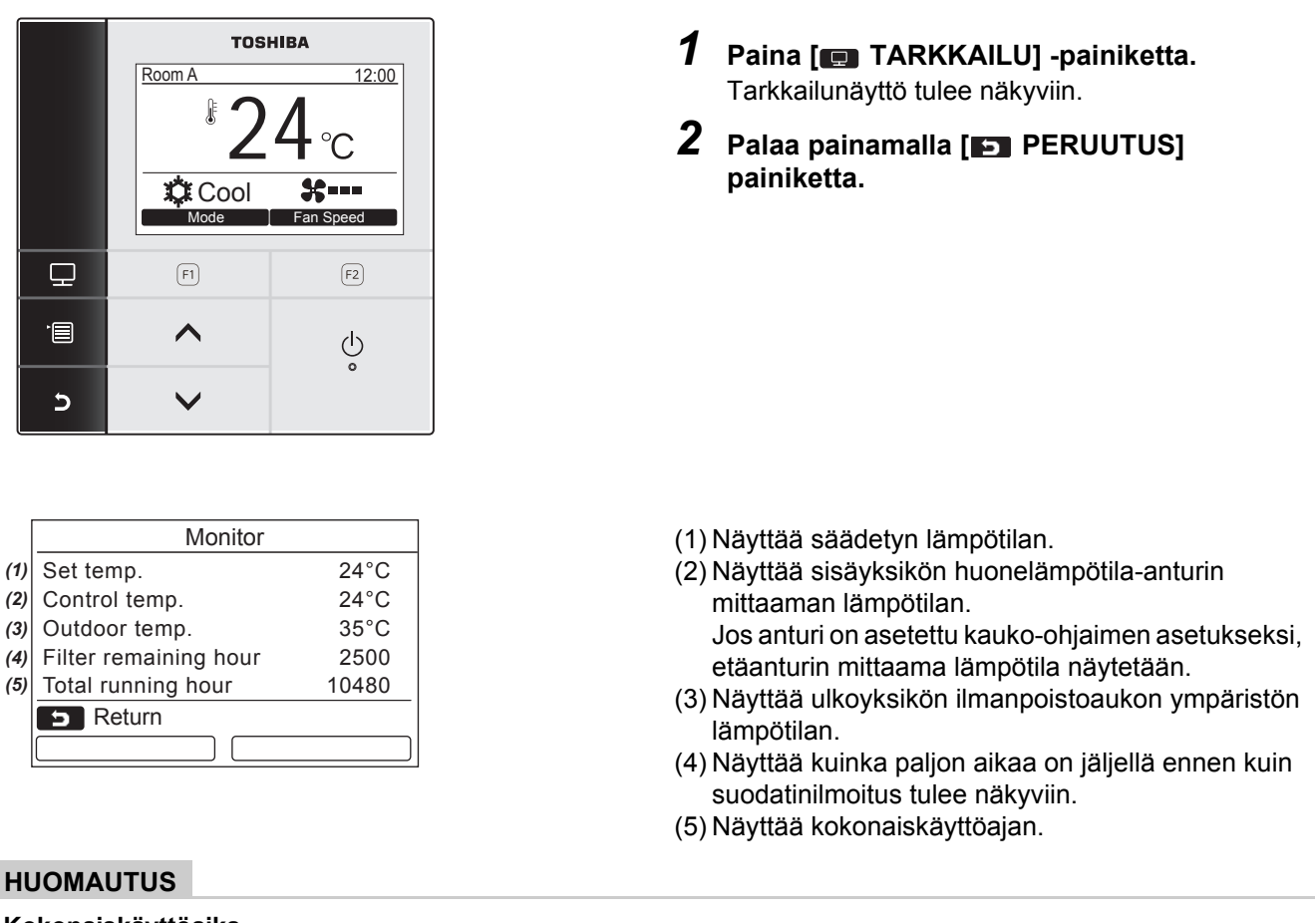

#### **HUOMAUTUS**

#### **Kokonaiskäyttöaika**

- Kokonaiskäyttöaika on tallennettu kauko-ohjaimeen.
- Aika ei tallennu itse tapahtuvan puhdistuksen aikana eikä puhaltimen toiminnan aikana.
- **Ulkoilman lämpötila**
- Näyttää ulkoyksikön ilmanpoistoaukon ympäristön lämpötilan.
- Näkyvä lämpötila saattaa olla erilainen kuin todellinen ulkoilman lämpötila.

#### **Suodattimen jäljellä olevat tunnit**

• Suodattimen jäljellä olevia tunteja ei näytetä, kun sisäyksikön suodattimen puhdistusaikaa ei ole määritetty.

# <span id="page-11-0"></span>*5* **Oletusasetus**

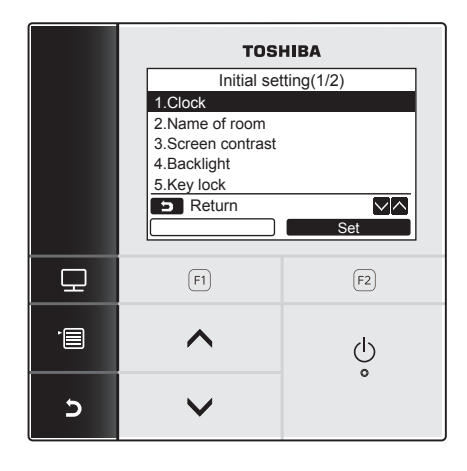

- *1* **Ota valikkonäyttö näkyviin painamalla [ VALIKKO] -painiketta.**
- *2* **Valitse [ ] / [ ] -painiketta painamalla "9.Initial setting" valikkonäytöstä ja paina sitten "**  Return Set **Set" [ F2] -painiketta.**
	- *3* **Valitse [ ] / [ ] painiketta painamalla kohta "Initial setting" -näytöstä.**
	- **4** Paina "**set Set"** [**@** F2] -painiketta. Valittu valikon asetusnäyttö tulee näkyviin.
	- *5* **Palaa painamalla [ PERUUTUS] -painiketta.** Näyttöön palaa "Initial setting" näyttö.

# <span id="page-11-1"></span>**1. Kello**

Aseta vuosi, kuukausi, päivä ja aika.

#### Initial setting(1/2) 1.Clock 2.Name of room 3.Screen contrast 4.Backlight 5.Key lock **Return** ∨⊠ Set

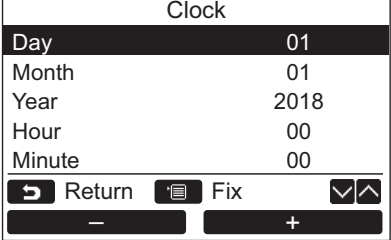

- *1* **Valitse [ ] / [ ] -painiketta painamalla "1. Clock" näytöstä "Initial**  setting" ja paina sitten "**In Set Set"** Set" **[ F2] -painiketta.**
- *2* **Valitse [ ] / [ ] -painiketta painamalla vuosi, kuukausi, päivä ja aika.**  $\rightarrow$  Valitse arvo painamalla " $\rightarrow$   $\rightarrow$   $\rightarrow$   $\rightarrow$   $\lceil \text{F1} \rceil$  / " $\begin{bmatrix} \begin{array}{ccc} \begin{array}{ccc} \text{...} & \text{...} \end{array} & \begin{array}{ccc} \text{...} & \text{...} \end{array} \end{bmatrix} + \begin{array}{cc} \begin{array}{ccc} \text{...} & \text{...} \end{array} & \begin{array}{ccc} \text{...} & \text{...} \end{array} & \begin{array}{ccc} \text{...} & \text{...} \end{array} & \begin{array}{ccc} \text{...} & \text{...} \end{array} & \begin{array}{ccc} \text{...} & \text{...} \end{array} & \begin{array}{ccc} \text{...} & \text{...} \end{array} & \$
- *3* **Paina [ VALIKKO] -painiketta.**

## **Kellon säätö**

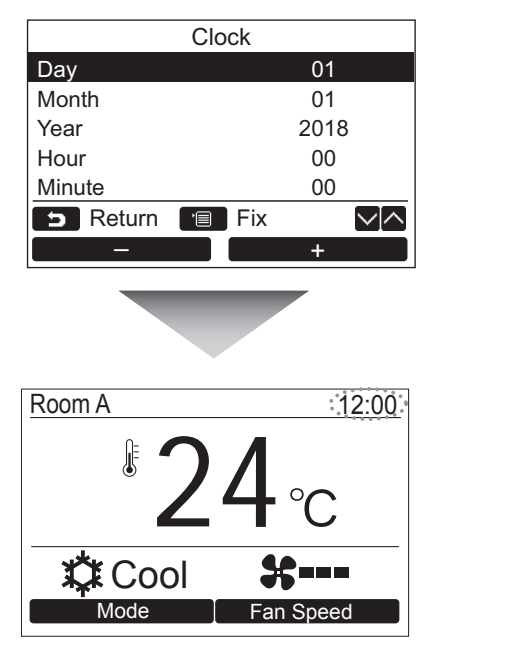

- *1* **Valitse [ ] / [ ] -painiketta painamalla "1. Clock" näytöstä "Initial**  setting" ja paina sitten "**In Set Set"** Set" **[ F2] -painiketta.**
- $2$  Valitse [  $\land \land$  ] / [  $\lor \lor$  ] -painiketta **painamalla vuosi, kuukausi, päivä ja aika.**  $\rightarrow$  Valitse arvo painamalla " $\rightarrow$   $\rightarrow$   $\rightarrow$   $\rightarrow$   $\lceil \text{F1} \rceil$  / " $\begin{bmatrix} \begin{array}{ccc} \cdots & \cdots & \cdots \end{array} \end{bmatrix}$  +" [ $\begin{bmatrix} \begin{array}{ccc} \cdots & \cdots & \cdots \end{array} \end{bmatrix}$  -painiketta.
- *3* **Paina [ VALIKKO] -painiketta.** Näyttöön palaa "Initial setting" -näyttö.

Kellonäyttö näkyy ruudun oikeassa yläreunassa.

• Kellonäyttö vilkkuu, jos kellon asetus on nollautunut johtuen virtakatkosta tai jostakin muusta syystä.

#### **HUOMAUTUS**

Päivämäärä voidaan säätää alalla tammikuun 1, 2018 - joulukuun 31, 2099.

# <span id="page-12-1"></span><span id="page-12-0"></span>**2. Huoneen nimi**

Säädä sen huoneen tai paikan nimi, johon kauko-ohjain on asennettu. (Ilmastointilaitteen toiminnat ovat mahdollisia ilman tätä säätöä.)

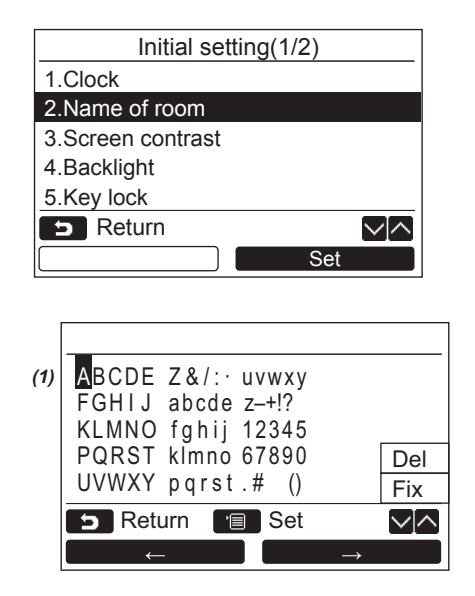

- *1* **Valitse [ ] / [ ] -painiketta painamalla "2. Name of room" näytöstä "Initial setting" ja paina sitten "**  Set **Set" [ F2] -painiketta.**
- *2* **Säädä kauko-ohjaimen nimi.**

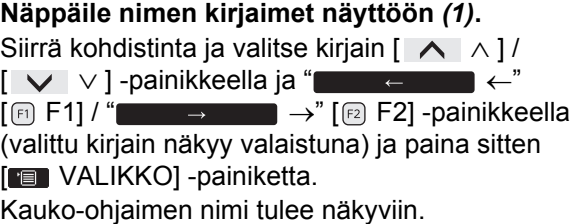

Huoneen nimeen voidaan näppäillä korkeintaan 16 kirjainta.

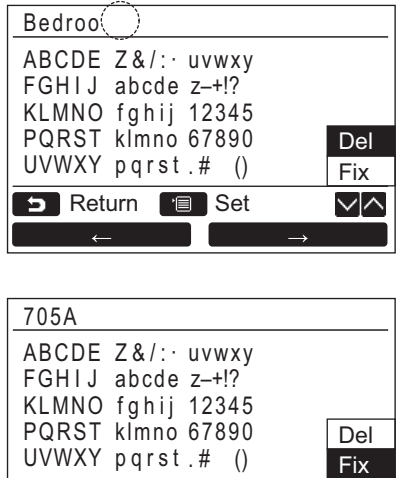

#### **Kirjain poistetaan valaisemalla "Del" ja painamalla [ VALIKKO] -painiketta.**

**Nimi varmistetaan valaisemalla "Fix" ja painamalla [ VALIKKO] -painiketta.** Näyttö palaa "Initial setting" -näyttöön.

## <span id="page-13-0"></span>**3. Näytön kontrasti**

√∧

Set Return **B** Set

Säädä nestekidenäytön kontrasti.

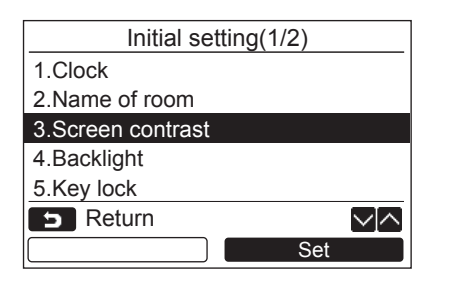

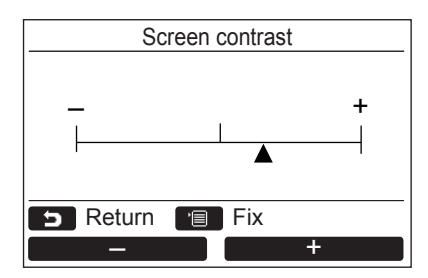

- $1$  Valitse [  $\wedge$   $\wedge$  ] / [  $\vee$   $\vee$  ] -painiketta **painamalla "3. Screen contrast" näytöstä "Initial setting" ja paina sitten "**  Set **Set" [ F2] -painiketta.**
- **2** Säädä painamalla " $\bullet$   $\bullet$   $\bullet$  -" [ **F1**] / **" +" [ F2] -painiketta.** – +
- *3* **Paina [ VALIKKO] -painiketta.** Näyttö palaa "Initial setting" -näyttöön.

## <span id="page-14-0"></span>**4. Taustavalo**

Kytke nestekidenäytön taustavalo päälle tai pois päältä.

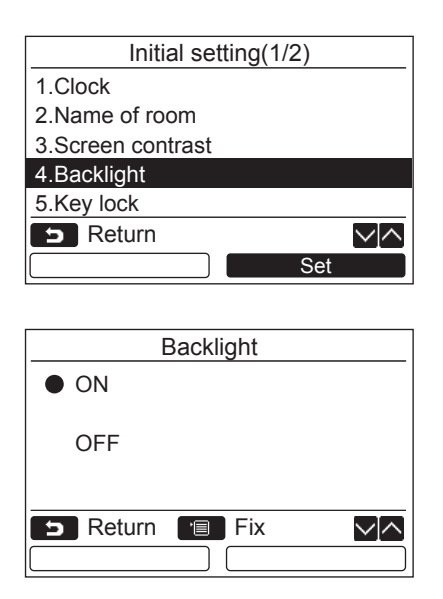

- *1* **Valitse [ ] / [ ] -painiketta painamalla "4. Backlight" näytöstä "Initial**  setting" ja paina sitten "**International Set" [ F2] -painiketta.**
- 2 Valitse [ $\wedge$   $\wedge$  ] / [ $\vee$   $\vee$  ] -painiketta **painamalla "ON" tai "OFF".**
- *3* **Paina [ VALIKKO] -painiketta.**  $\rightarrow$ Kun "ON" on valittu, taustavalo kytkeytyy päälle kauko-ohjaimella tapahtuvan käytön aikana.
	- $\rightarrow$ Kun "OFF" on valittu, taustavalo ei kytkeydy päälle.

#### **HUOMAUTUS**

- Nestekidenäytön taustavalo on kytketty päälle tehtaan oletusasetuksena.
- Taustavalo palaa ennalta määritetyn ajan painikkeen painamisen jälkeen.

# <span id="page-15-0"></span>**5. Näppäinlukko**

Valitse lukitaanko/eikö lukita [ON / OFF], [MA], [MODE](F1) ja FAN SPEED](F2).

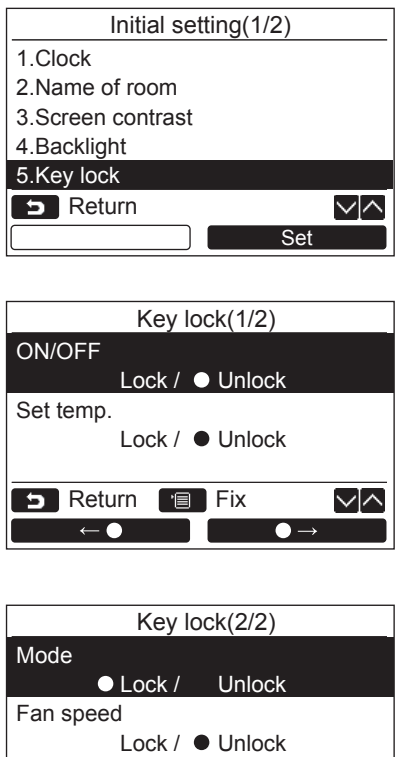

**B** Return **Fix** 

■ 1

 $\theta$  and  $\theta$ 

 $\sqrt{2}$ 

 $\qquad \bullet$   $\rightarrow$ 

- $1$  Valitse [  $\wedge \wedge$  ] / [  $\vee \vee$  ] -painiketta **painamalla "5. Key lock" näytöstä "Initial**  setting" ja paina sitten "**International Set" [ F2] -painiketta.**
- *2* **Valitse [ ] / [ ] -painiketta painamalla lukittava/ei lukittava näppäin.**
- *3* **Valitse " " [ F1] -painiketta painamalla "Lock" tai "**  $\bullet \rightarrow$ " **[ F2] -painiketta painamalla "Unlock".**
- *4* **Paina [ VALIKKO] -painiketta.** →Kun "Lock" on valittu, näppäintä ei voi käyttää näppäinlukon aikana. Kun "Unlock" on valittu, näppäintä voidaan käyttää myös näppäinlukon aikana.
	- → Kaikki näppäimet ovat lukitsemattomia, kun "Check" näkyy.
	- Katso omistajan käyttöoppaasta tiedot näppäinlukon säätämisestä.
	- →Tehdasasetus on "Lock".

# <span id="page-16-1"></span><span id="page-16-0"></span>**6. Ensisijainen/toissijainen**

Säädä kauko-ohjain ensisijaiseksi "Header remote controller" tai toissijaiseksi "Follower remote controller", kun käytössä on kaksoiskauko-ohjainjärjestelmä.

Tee asetukset sisäyksikön ollessa sammutettuna. (Katkaise virta ilmastointilaitteesta ennen asetussäätöjen aloittamista.)

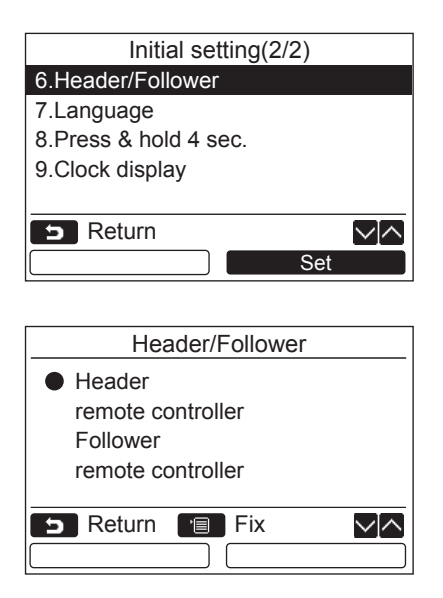

- *1* **Valitse [ ] / [ ] -painiketta painamalla "6. Header/Follower" näytöstä "Initial setting" ja paina sitten " Bet Bark 1999 Set" [ F2] -painiketta.**
- **2** Valitse asetus painamalla [  $\land \land$  1/  $\begin{bmatrix} \sqrt{2} & \sqrt{2} \\ \sqrt{2} & \sqrt{2} & \sqrt{2} \\ \sqrt{2} & \sqrt{2} & \sqrt{2} \\ \sqrt{2} & \sqrt{2} & \sqrt{2} \\ \sqrt{2} & \sqrt{2} & \sqrt{2} \\ \sqrt{2} & \sqrt{2} & \sqrt{2} \\ \sqrt{2} & \sqrt{2} & \sqrt{2} \\ \sqrt{2} & \sqrt{2} & \sqrt{2} \\ \sqrt{2} & \sqrt{2} & \sqrt{2} \\ \sqrt{2} & \sqrt{2} & \sqrt{2} \\ \sqrt{2} & \sqrt{2} & \sqrt{2} \\ \sqrt{2} & \sqrt{2} & \sqrt{2} \\ \sqrt{2$
- *3* **Paina [ VALIKKO] -painiketta.**  $\rightarrow$ " $\&$  Asetus" tulee näkyviin näyttöön ja sitten
	- näyttöön palautuu "Initial setting" -näyttö.

#### **Huomautus ensisijais/toissijaissäädöstä**

• Ajastintoimintojen ajoitus ei ole käytettävissä, kun kauko-ohjain on asetettu toissijaiseksi kauko-ohjaimeksi:

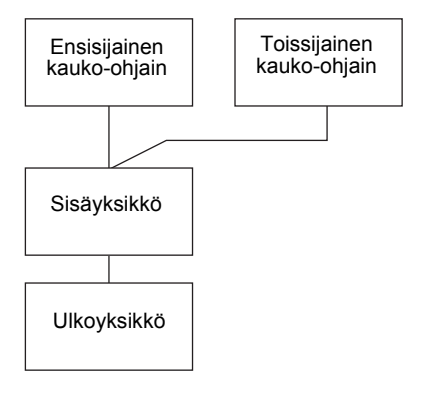

#### **HUOMAUTUS**

- Jotkut toiminnot eivät ole käytettävissä, kun kauko-ohjain on säädetty toissijaiseksi kauko-ohjaimeksi.
- Kaksoiskauko-ohjausjärjestelmässä myöhemmällä toiminnolla on etusija aikaisempaan nähden.
- Kauko-ohjain on säädetty oletusasetuksena tehtaalla ensisijaistilaan "Header remote controller".
- Jos kauko-ohjaimen esisijainen/seuraaja-asetuksia ei tehdä oikein, "30" tai "32" tarkistuskoodi näkyy.

# <span id="page-17-0"></span>**7. Kieli**

Valitse näytön tekstin kieli.

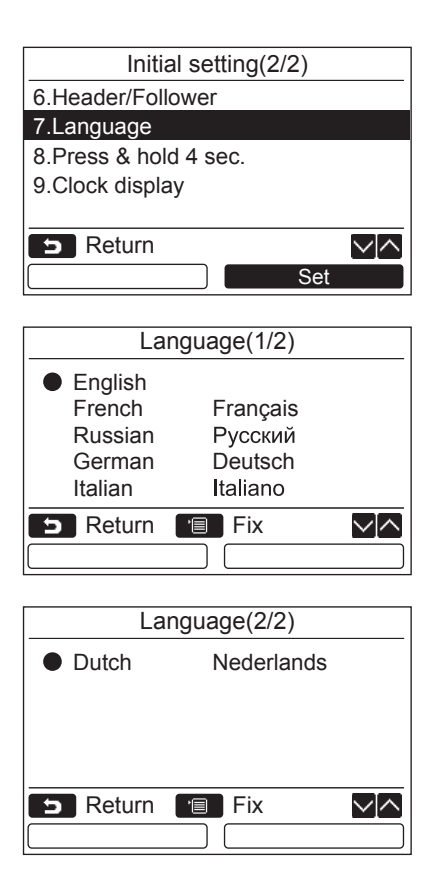

- $1$  Valitse [  $\wedge$   $\wedge$  ] / [  $\vee$   $\vee$  ] -painiketta **painamalla "7. Language" näytöstä "Initial**  setting" ja paina sitten "**International Set" [ F2] -painiketta.**
- **2** Valitse kieli painamalla [ $\land \land$ ]  $\left[\begin{array}{c} \sqrt{ } \\ \end{array} \right]$  -painiketta.
- *3* **Paina [ VALIKKO] -painiketta.** Näytön teksti muuttuu valitulle kielelle.  $\rightarrow$ Tehdasasetus on englanti.

# <span id="page-18-0"></span>**8. Paina & pidä painettuna 4 s.**

Aseta "Press & hold 4 sec." toiminto painikkeelle  $\lceil$  (b) ON / OFF].

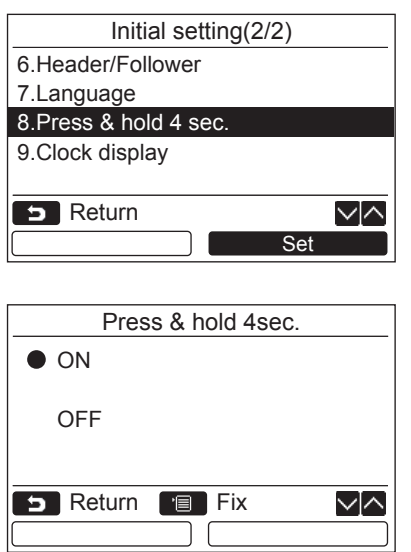

- *1* **Valitse [ ] / [ ] -painiketta painamalla "8. Press & hold 4 sec." näytöstä "Initial setting" ja paina sitten "**  Set**Set" [ F2] -painiketta.**
- $2$  Valitse [  $\land \land$  ] / [  $\lor \lor$  ] -painiketta **painamalla "ON" tai "OFF".**
- *3* **Paina [ VALIKKO] -painiketta.**  $\rightarrow$ Kun "ON" on valittu, ilmastointilaite aloittaa/ lopettaa toiminnan, kun [  $\circ$  | PÄÄLLE/ POIS PÄÄLTÄ] -painiketta painetaan ja pidetään painettuna 4 sekuntia.
	- $\rightarrow$ Kun "OFF" on valittu, ilmastointilaite aloittaa/ lopettaa toiminnan, kun [  $\circ$  | PÄÄLLE/ POIS PÄÄLTÄ] -painiketta painetaan.

# <span id="page-19-0"></span>**9. Kellon näyttö**

Valitse "12 tunnin kello" tai "24 tunnin kello".

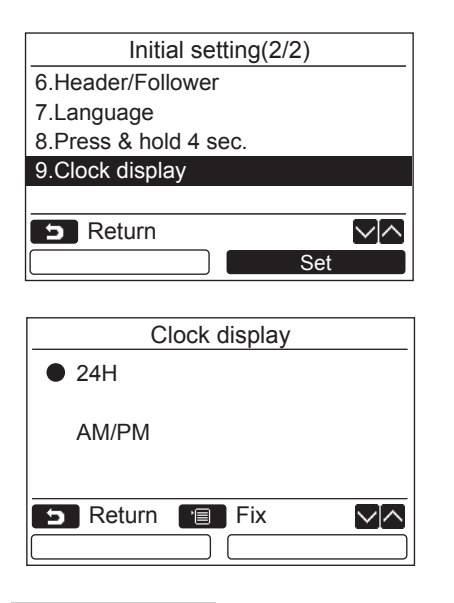

- *1* **Valitse [ ] / [ ] -painikkeella "9. Clock display" valikkonäytössä ja paina**  sitten "**reverted Set" [**@ F2] -painiketta.
- *2* **Paina [ ] / [ ] -painiketta valitaksesi "24H" tai "AM/PM".** 24H: 24 tunnin kello AM/PM: 12 tunnin kello
- *3* **Paina [ VALIKKO] -painiketta.** Näyttö palaa "Initial setting"-näyttöön.

#### **HUOMAUTUS**

• Vaikka valitsisit asetuksen "12 tunnin kello", "24 tunnin kello" -näyttö ilmestyy edelleen aikataulun asetusnäyttöön jne.

# <span id="page-20-0"></span>*6* **Kentän asetusvalikko**

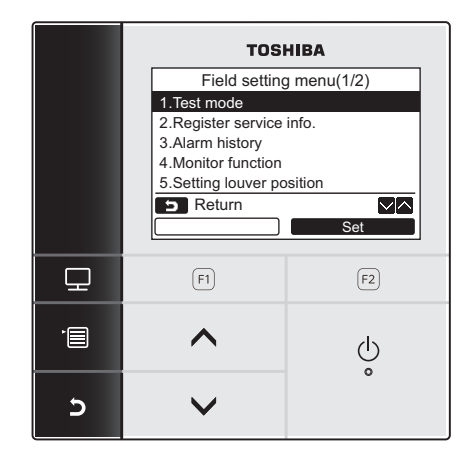

- *1* **Ota valikkonäyttö näkyviin painamalla [ VALIKKO] -painiketta.**
- *2* **Paina ja pidä painettuna [ VALIKKO] painiketta ja [ ] -painiketta yhtäaikaa, jotta "Field setting menu" saadaan näkyviin.** Paina ja pidä painikkeita painettuina yli 4 sekunnin ajan.
- *3* **Palaa painamalla [ PERUUTUS] -painiketta.**

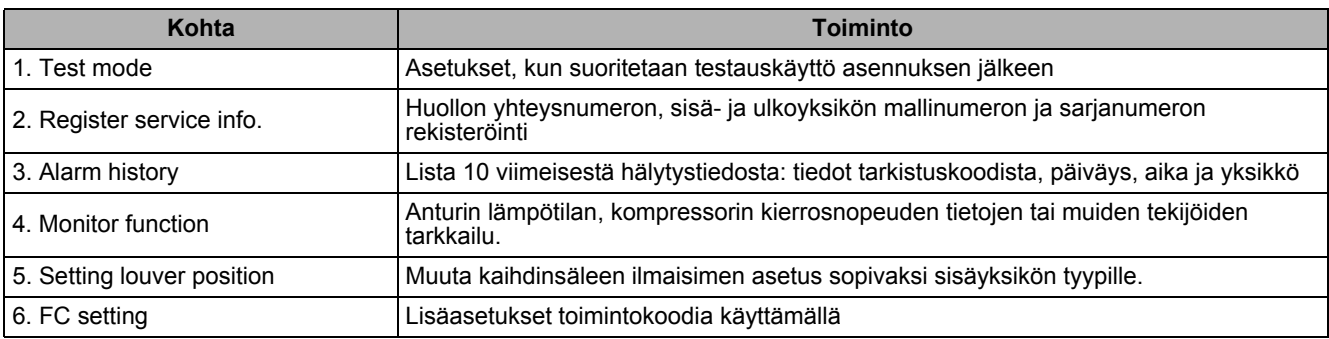

# <span id="page-20-2"></span><span id="page-20-1"></span>**1. Testaustila**

Säädä testaustoiminto, joka suoritetaan asennuksen jälkeen.

### **Ennen testaustilaa**

- Tee seuraava ennen virran kytkemistä:
	- 1) Tarkista 500 V:n eristysmittarilla, että virtalähteen riviliittimen ja maan (maadoitus) välillä on vähintään 1 MΩ:n resistanssi.
		- Jos resistanssi on alle 1 MΩ, älä käytä yksikköä.
	- 2) Tarkista, että ulkoyksikön koko venttiili on kokonaan auki.
- Jos haluat suojata kompressorin käynnistyshetken aiheuttamalta rasitukselta, anna virran olla päällä vähintään 12 tuntia ennen käyttöä.
- Älä paina elektromagneettista kontaktoria testaustilan suorittamiseksi väkisin. (Tämä on erittäin vaarallista, koska suojalaite ei toimi.)
- Irrota ennen koekäyttöä kauko-ohjaimeen tehtaalla kiinnitetty suoja-arkki.

#### **Testaustilan suorittaminen**

Käytöstä on lisätietoja mukana toimitetussa käyttöohjeessa. Pakotettu testaustila saadaan seuraavalla tavalla, kun huoneen lämpötila nousee/laskee niin paljon, että termostaatti sammuu. Pakotettu testaustila keskeytetään jatkuvan toiminnan estämiseksi 60 minuutin jälkeen, ja laite palaa normaaliin tilaan.

# **HUOMIO**

Käytä pakotettua testaustilaa vain testaustilaa varten, sillä se kuormittaa laitteita merkittävästi.

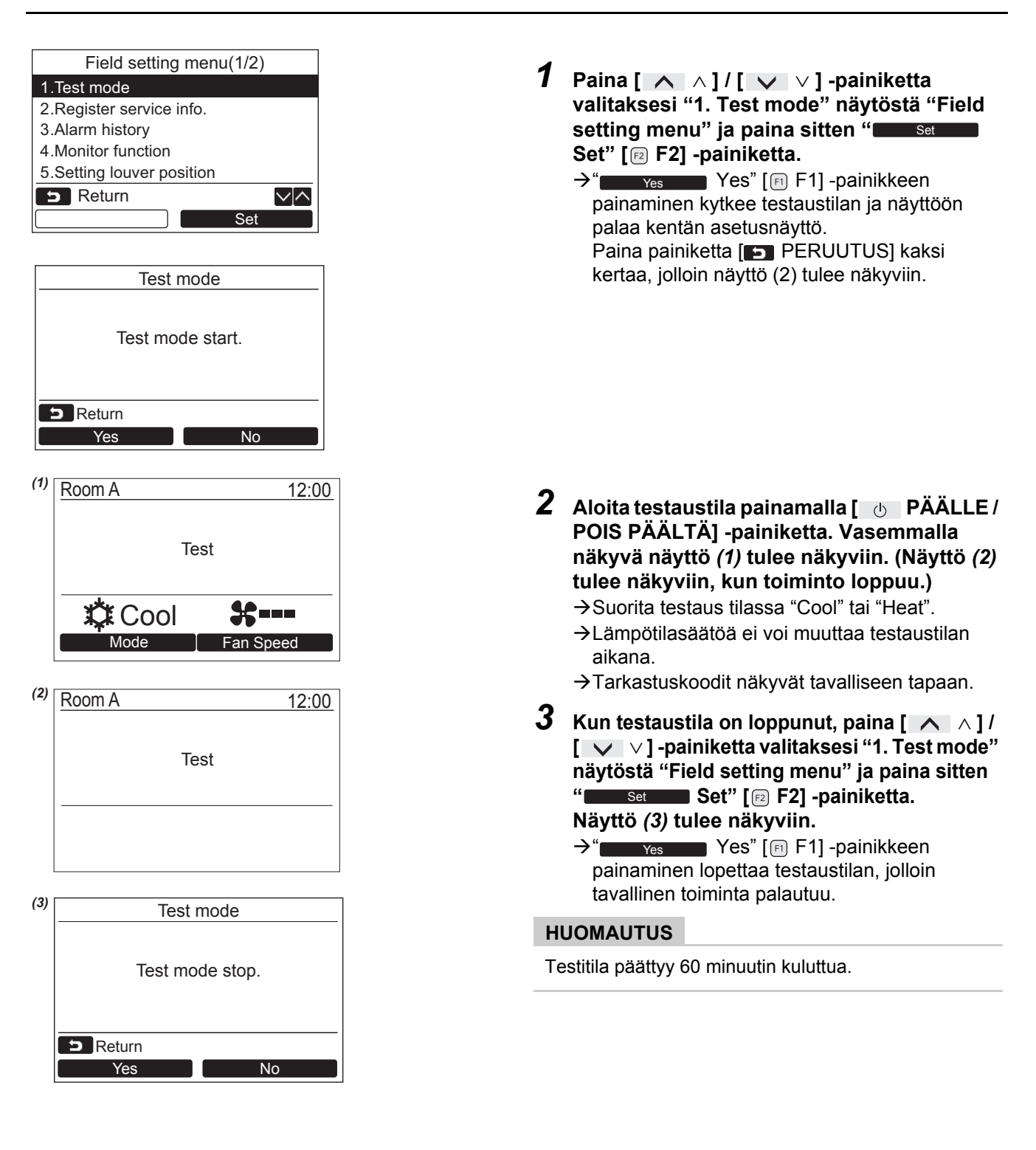

#### **Huollon tarkkailutilan käyttö [ TARKKAILU] -painikkeella testaustilan aikana**

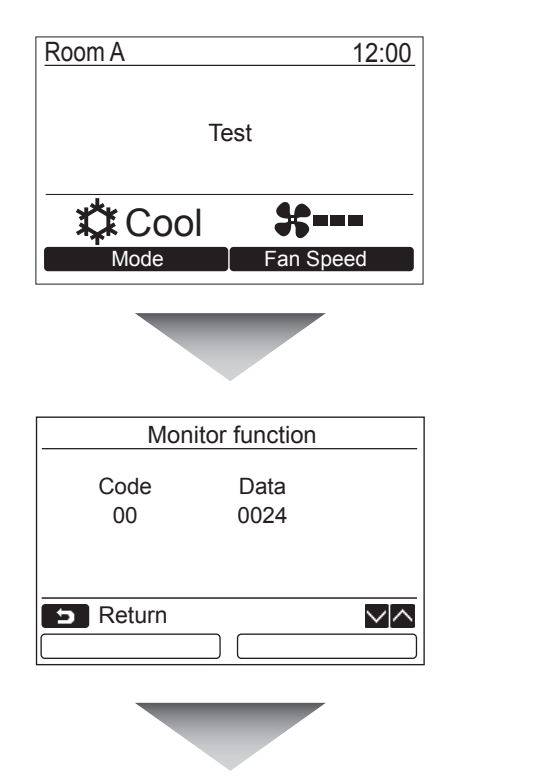

**Paina [ TARKKAILU] -painiketta**

#### **Katso tarkemmat tiedot sivuilta ["4. Tarkkailutoiminto"](#page-27-1) ([sivulta 27](#page-27-1)).**

Kun käytetään ryhmäsäätöä, valitse tarkkailtava yksikkö yksikön valintanäytöstä ennen tarkkailunäytön ottamista näkyviin.

## <span id="page-22-0"></span>**2. Rekisteröi palvelutiedot.**

Rekisteröi huollon yhteysnumero, sisä- ja ulkoyksikön mallinumero ja sarjanumero.

- Anna sisäyksikön tiedot manuaalisesti. Sisäyksikön tiedot ladataan automaattisesti. Automaattista lataustoimintoa ei ole käytettävissä joissakin malleissa. Anna silloin tiedot manuaalisesti.
- Näppäile huollon yhteysnumero, joka näkyy kohdassa "2. Service information" luvussa "11. information" valikkonäytössä.
- Näppäile mallinimi ja sarjanumero, jotka näkyvät kohdassa "1. Model information" luvussa "11. information" valikkonäytössä.

### **Tietojen näppäily manuaalisesti**

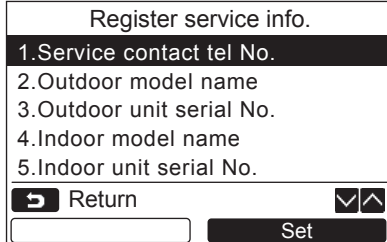

- *1* **Valitse [ ] / [ ] -painiketta painamalla "2. Register service info." kentän asetuksen valikkonäytöstä.**
- **2** Paina "
Set" [<sup>2</sup> F2] -painiketta. Tietojen näppäilynäyttö tulee näkyviin.
- $3$  **Näppäile tiedot "**  $\leftarrow$   $\leftarrow$   $\left[\text{m F1}\right]$ **" " [ F2] -painikkeella ja**   $[ \bigwedge \wedge ] / [ \bigvee \vee ]$  -painikkeella.

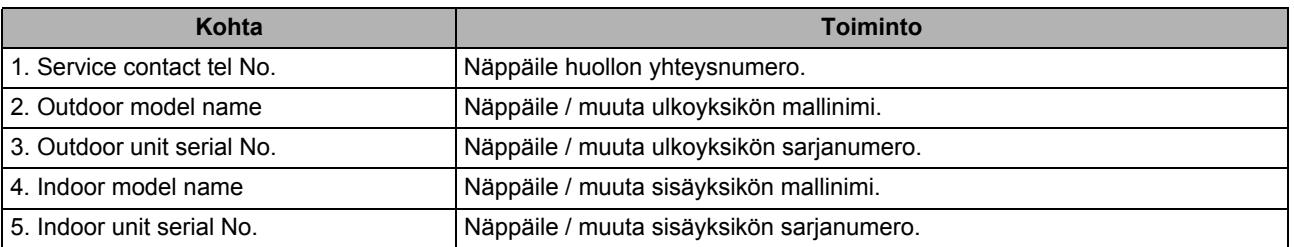

### **Huollon yhteysnumeron näppäileminen**

√⊠

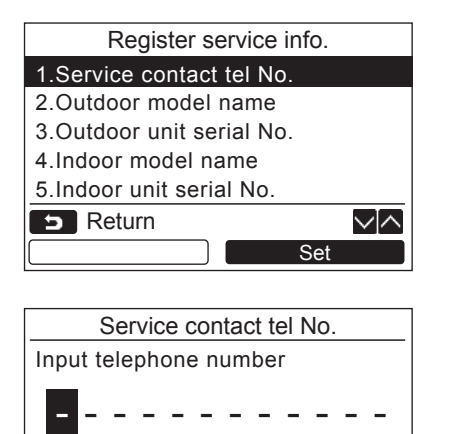

**B** Return **Fix** 

- *1* **Valitse [ ] / [ ] -painiketta painamalla "1. Service contact tel No." ja paina sitten " Set" [ F2] -** Set **painiketta.**
- *2* **Siirrä kohdistin valitulle kirjaimelle (valittu kirjain on valaistunut)** " $\leftarrow$   $\leftarrow$  " **[ F1] / " " [ F2] -painikkeella**  ja näppäile sitten yhteysnumero  $[\triangle \triangle ]/$  $\begin{bmatrix} \sqrt{2} & \sqrt{2} \\ \sqrt{2} & \sqrt{2} & \sqrt{2} \\ \sqrt{2} & \sqrt{2} & \sqrt{2} \\ \sqrt{2} & \sqrt{2} & \sqrt{2} \\ \sqrt{2} & \sqrt{2} & \sqrt{2} \\ \sqrt{2} & \sqrt{2} & \sqrt{2} \\ \sqrt{2} & \sqrt{2} & \sqrt{2} \\ \sqrt{2} & \sqrt{2} & \sqrt{2} \\ \sqrt{2} & \sqrt{2} & \sqrt{2} \\ \sqrt{2} & \sqrt{2} & \sqrt{2} \\ \sqrt{2} & \sqrt{2} & \sqrt{2} \\ \sqrt{2} & \sqrt{2} & \sqrt{2} \\ \sqrt{2$
- *3* **Paina [ VALIKKO] -painiketta.**

#### **Mallinimen ja sarjanumeron näppäileminen**

Anna ulkoyksikön mallinimi ja sarjanumero manuaalisesti. Sisäyksiköiden tiedot ladataan automaattisesti. Näppäile mallinimi ja sarjanumero manuaalisesti vaihdettuasi piirilevyn huoltopiirilevyyn (ellet näppäile tietoja manuaalisesti ennen piirilevyn vaihtamista).

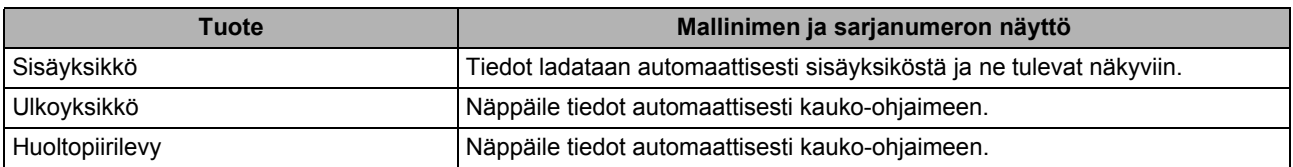

#### **<Tavallisen menettelyn vuokaavio>**

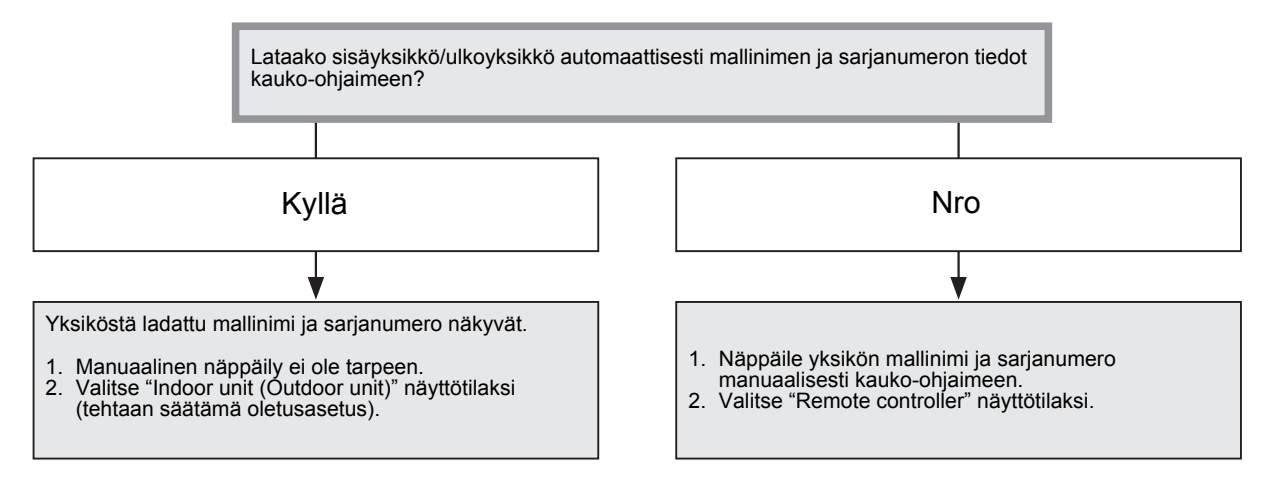

### **Mallinimen ja sarjanumeron näppäileminen manuaalisesti**

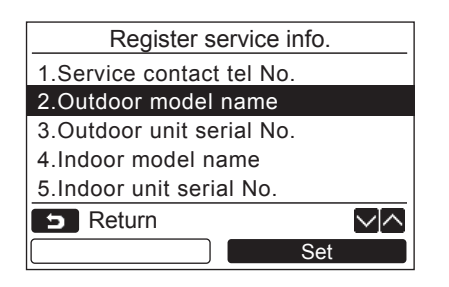

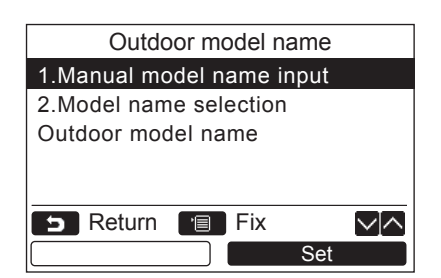

- *1* **Valitse [ ] / [ ] -painiketta painamalla "2. Outdoor model name" "Register service info." -näytöstä ja paina sitten " Set" [ F2] -painiketta.** Set
	- → Valitse "3. Outdoor unit serial No." ulkoyksikön sarjanumeron näppäilemistä varten.
	- Valitse "4. Indoor model name" sisäyksikön mallinimen näppäilemistä varten.
	- Valitse "5. Indoor unit serial No." sisäyksikön sarjanumeron näppäilemistä varten.
- *2* **Valitse [ ] / [ ] -painiketta painamalla "1. Manual model name input" näytöstä "Outdoor model name" ja paina sitten " Set" [ F2] -painiketta.** Set
	- $\rightarrow$ Valitse "1. Manual serial No. input" ulkoyksikön sarjanumeron näppäilemistä varten.
	- $\rightarrow$  Valitse "1. Manual model name input" sisäyksikön mallinimen näppäilemistä varten.
	- **→ Valitse "1. Manual serial No. input" sisävksikön** sarianumeron näppäilemistä varten.

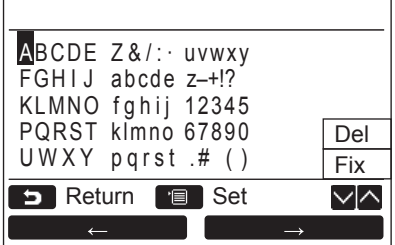

#### **Mallinimen ja sarjanumeron valinta**

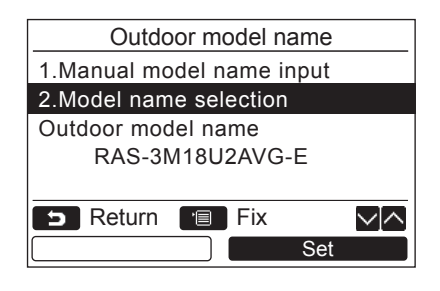

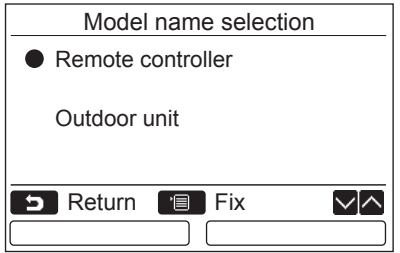

# **Mallinimen ja sarjanumeron tarkastaminen**

- *3* **Näppäile ulkoyksikön mallinimi.**  $\rightarrow$ Katso sivulta [sivulta 12](#page-12-1) tiedot mallinimen ja sarjanumeron näppäilemisestä.
- *4* **Valitse "Remote controller" mallinimen tai sarjanumeron näyttötilaksi, jotta manuaalisesti näppäilty mallinimi tai sarjanumero saadaan näkyviin. (Katso [sivulta 12.](#page-12-1))**
- *1* **Valitse [ ] / [ ] -painiketta painamalla "2. Model name selection" näytöstä "Outdoor model name" ja paina sitten " Set" [ F2] -painiketta.** Set
	- Valitse ulkoyksikön sarjanumeron valitsemista varten "2. Serial No. selection".
	- Valitse sisäyksikön mallinimen valitsemista varten "2. Model name selection".
	- $\rightarrow$ Valitse sisäyksikön sarjanumeron valitsemista varten "2. Serial No. selection".
- $2$  Valitse [  $\land \land$  ] / [  $\lor \lor$  ] -painiketta **painamalla "Remote controller" tai "Outdoor unit".**
	- **→Kun "Outdoor unit" on valittuna, näytössä ei näy** ulkoyksikön mallinimeä tai sarjanumeroa.
	- → Kun "Indoor unit" on valittuna, näytössä näkyy sisäyksiköstä vastaanotettu mallinimi tai sarjanumero.
	- $\rightarrow$ Kun on valittu "Remote controller", manuaalisesti näppäilty mallinimi tai sarjanumero näkyy.
	- Tehtaan säätämä oletusasetus on "Outdoor unit" tai "Indoor unit".

### *3* **Paina [ VALIKKO] -painiketta.**

Näkyviin palaa "Outdoor model name" -näyttö.

Ulkoyksikön (sisäyksikön) mallinimen tai ulkoyksikön (sisäyksikön) sarjanumeron näytössä näkyvä mallinimi tai sarianumero näkvy.

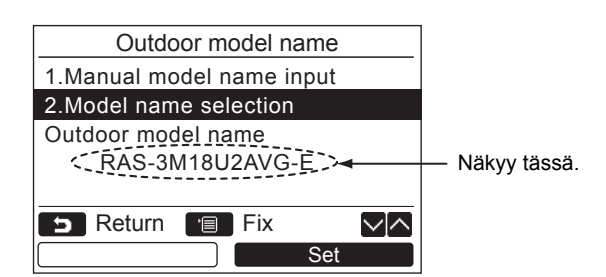

## <span id="page-26-0"></span>**3. Hälytyshistoria**

Lista viimeisimmistä 10 hälytystiedosta: tarkastuskoodin virhetiedot, päivämäärä, aika ja yksikkö näkyvät.

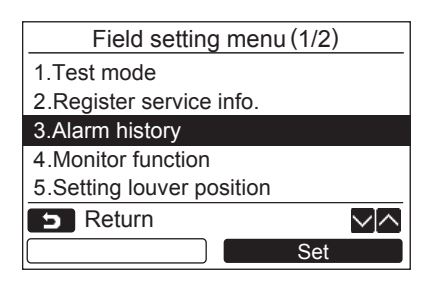

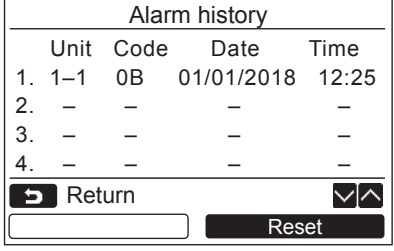

#### **Hälytyshistorian poistaminen**

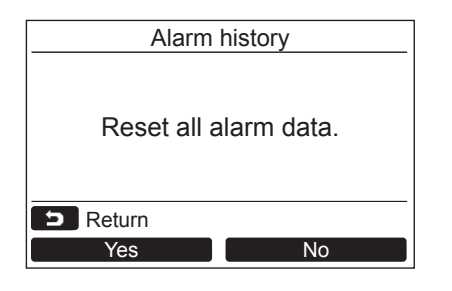

 $1$  Valitse [  $\wedge$   $\wedge$  ] / [  $\vee$   $\vee$  ] -painiketta **painamalla "3. Alarm history" näytöstä "Field setting menu" ja paina sitten " Set" [ F2] -painiketta.** Set

#### **Lista viimeisimmistä 10 hälytystiedosta näkyy.**

- \* Vanhin tieto poistetaan uuden tallentamista varten.
- $\rightarrow$ Toistuvilla hälytyksillä näkyy päivä ja aika, jolloin virhe tapahtui ensimmäisen kerran.

- **1** Paina "
Reset

Reset" [<sup>2</sup> F2] -painiketta **hälytyshistorialistan näkyessä.**
- **2 Paina** " Yes Yes" [ **F1**] -painiketta, **kun varmistusnäyttö tulee näkyviin.**
	- Poista hälytyshistoria kummastakin kauko-ohjaimesta, kun käytössä on kaksoiskauko-ohjausjärjestelmä.

## <span id="page-27-1"></span><span id="page-27-0"></span>**4. Tarkkailutoiminto**

Sisäyksikön, ulkoyksikön tai kauko-ohjaimen anturin lämpötilaa ja toimintatilaa voidaan tarkkailla.

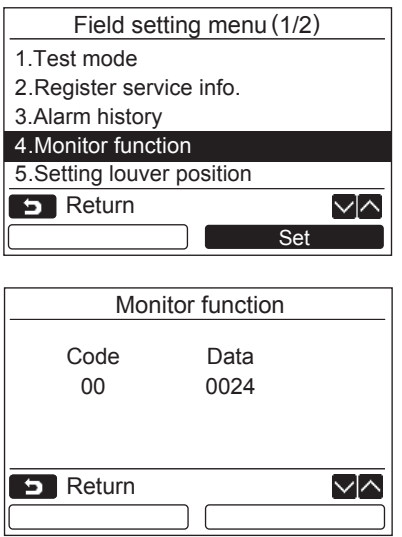

- $1$  Valitse [  $\wedge$   $\wedge$  ] / [  $\vee$   $\vee$  ] -painiketta **painamalla "4. Monitor function" näytöstä "Field setting menu" ja paina sitten " Set" [ F2] -painiketta.** Set $\rightarrow$ Valitse [  $\land$   $\land$  ] / [  $\lor$   $\lor$  ] -painiketta painamalla koodi tietojen tarkkailua varten.
- *2* **Katso tarkemmat ohjeet tarkastuskoodista ja tiedoista sisäyksikön tai ulkoyksikön mukana toimitetuista asennusohjeista tai huolto-ohjeista.**
- *3* **Paina [ PERUUTUS] -painiketta palauttaaksesi "Field setting menu" -näytön.**

## <span id="page-28-0"></span>**5. Kaihdinsäleen asennon säätäminen**

Kaihdinsäleen ilmaisimen asetusta voidaan muuttaa.

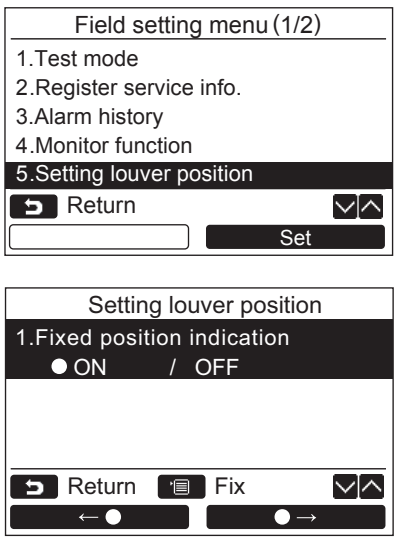

- *1* **Paina [ ] / [ ] -painiketta ja valitse "5. Setting louver position", ja paina sitten " Set" [ F2] -painiketta.** Set $\rightarrow$ "Impossible" näkyy mallilla, jolla tuulen suunnan säätö ei ole mahdollista.
	- $\rightarrow$  näkyy valitulle kohteelle.
- *2* **Paina [ ] / [ ] -painiketta ja valitse kohde näytöstä "Fixed position indication".**

**Korostettu kohde voidaan säätää.**

- Siirrä **○** " " [ F1] / " $\bullet \rightarrow$ " [nextlement | F2] -painikkeella asetuksen säätöä varten.
- *3* **Paina kunkin kohteen säädön jälkeen [ VALIKKO] -painiketta ja varmista asetuksen muutokset**

#### **Muuta kaihdinsäleen asennon ilmaisin tilalle, jossa ilmanohjaus on pysäytetty, kohdassa [Fixed position indicator].**

- Kun valitaan "ON", kaihdinsäle pysähtyy ja ilmaisin näkyy oikealla näytetyllä tavalla, kun ilmanohjaus pysäytetään. (Tehdasasetus)
- → Kun valitaan "OFF", pysäytysasento ja ilmaisin näkyvät oikealla näytetyllä tavalla, kun ilmanohjaus pysäytetään.

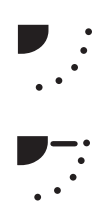

## <span id="page-29-0"></span>**6. FC-asetus**

Suorita ilmastointilaitteen edistyneemmät asetukset.

Tee asetukset sisäyksikön ollessa sammutettuna. (Katkaise virta ilmastointilaitteesta ennen asetussäätöjen aloittamista.)

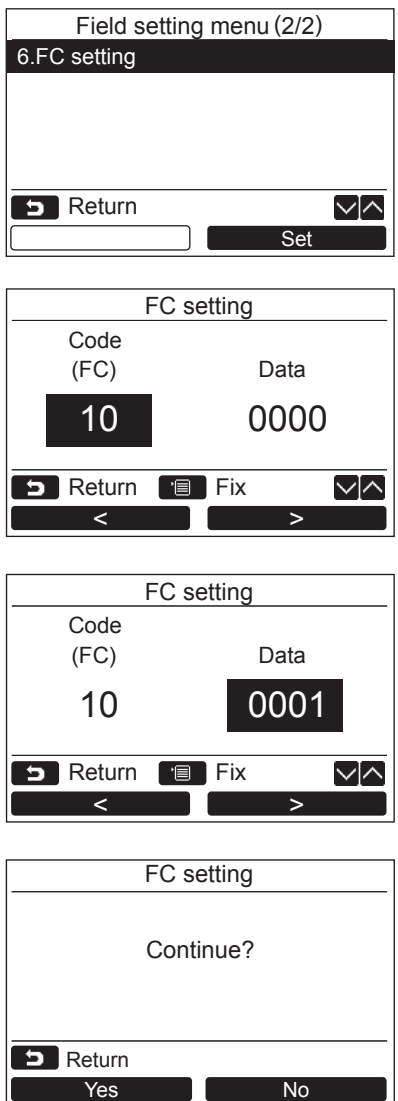

- *1* **Paina [ ] / [ ] -painiketta valitaksesi "6. FC setting" näytöstä "Field setting menu" ja paina sitten "**  Set **Set" [ F2] -painiketta.**
	- $\rightarrow$ Sisäyksikön puhallin käynnistyy.
	- → Siirrä kohdistinta ja valitse "Function code" " $\blacksquare$  <  $\blacksquare$  <  $\blacksquare$   $\lhd$  [  $\blacksquare$  F1] -painikkeella ja määritä sitten "Function code"  $\left[ \begin{array}{cc} \nearrow & \nearrow \end{array} \right]$  $[\nabla \times \cdot]$ -painikkeella.
	- Siirrä kohdistinta ja valitse "data" " " > [  $[3]$  F2] -painikkeella ja säädä sitten "data"  $[\bigwedge \wedge] / [\bigvee \vee]$ -painikkeella.
- *2* **Katso sisäyksikön mukana toimitetusta asennusoppaasta tai huolto-oppaasta lisätietoja toimintokoodista ja tiedoista.**
- *3* **Määritä muut toimintokoodit painamalla [ MENU] -painiketta. Kun "Continue?"**  näkyy näytössä, paina "**(www.scientalian** Yes" **[ F1] -painiketta.**
- *4* **Lopeta säätötoimenpiteet painamalla " No" [ F2] -painiketta. " "**  No **näkyy näytössä hetken ja sitten näyttöön palaa "Field setting menu" -näyttö.**

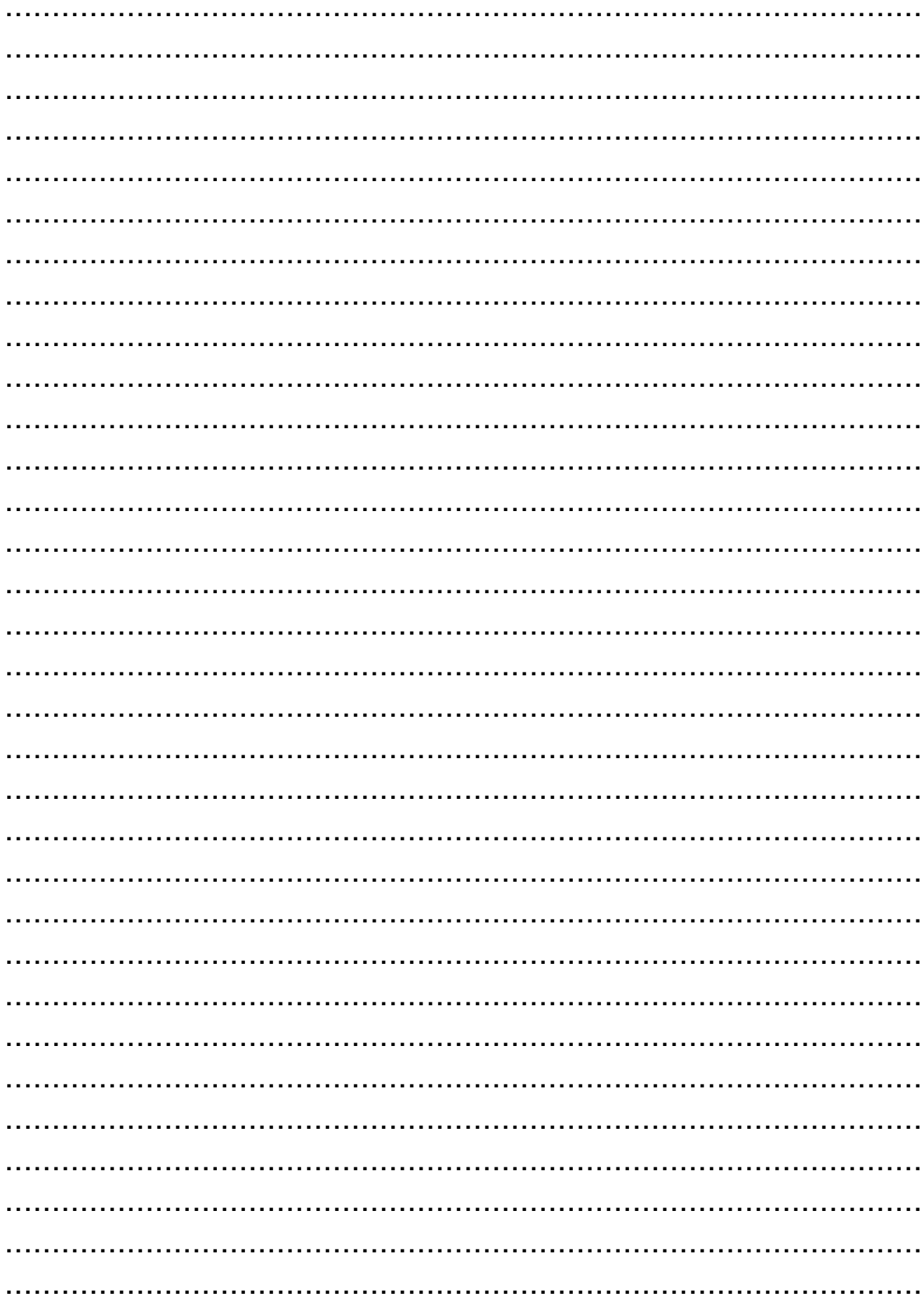

D

# **TOSHIBA CARRIER CORPORATION**

**EH97071201**